# **Реєстрація на ORCID**

### 1. Вхід в систему **– <https://orcid.org/>**

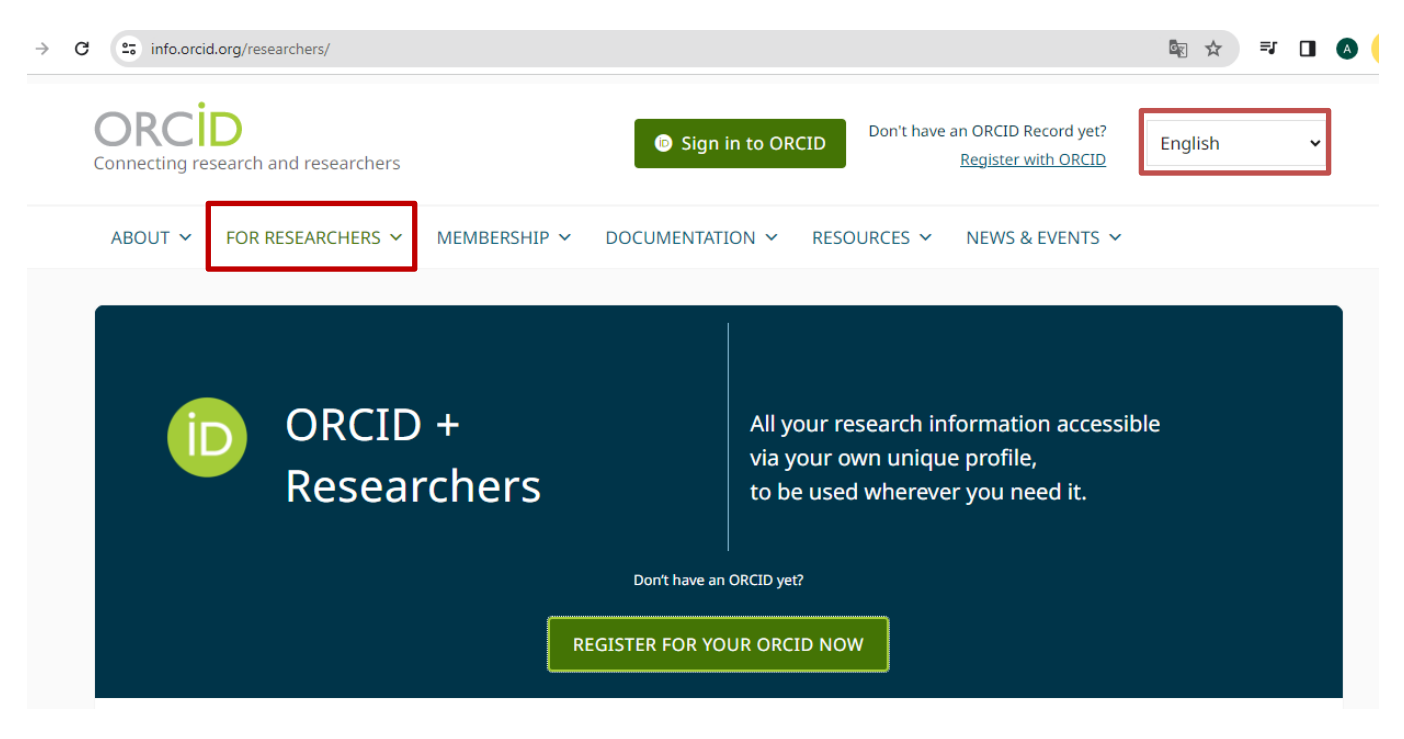

Оберіть на сайті мову.

2. Виберіть розділ «For researchers» і натисніть посилання «Register for your ORCID now».

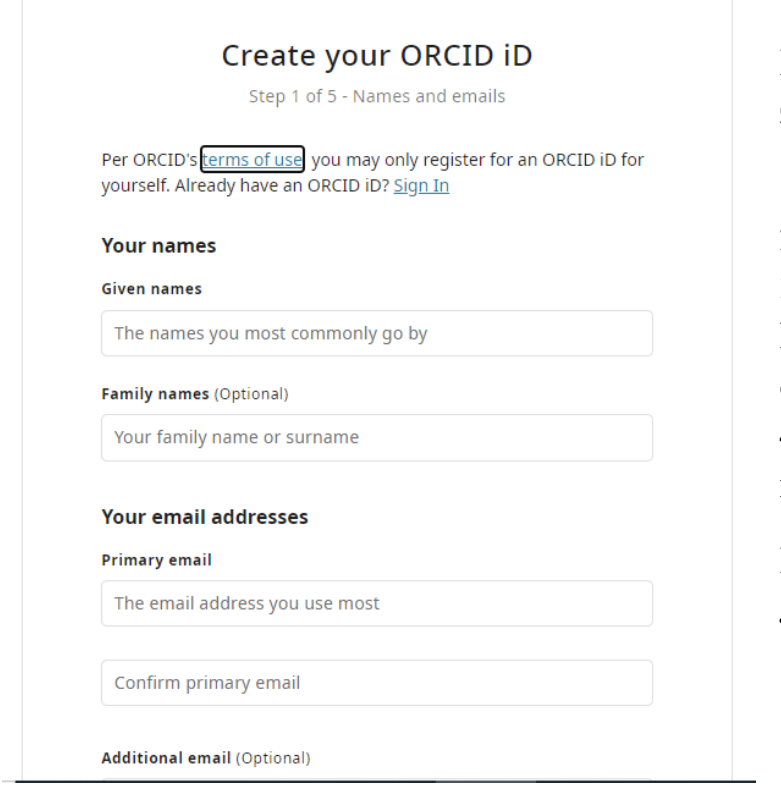

**Крок 1**. У реєстраційній формі заповнюємо відповідні поля:

- 1. Your names / Ім'я,
- 2. Family name / Прізвище,
- 3. Your Email addresses /

Електронна адреса (primary email – основна адреса),

4. Confirm primary email / підтвердити адресу.

**Ім'я та прізвище наводять латиницею.**

## **Крок 2. Create an ORCID Password / Створити пароль.**

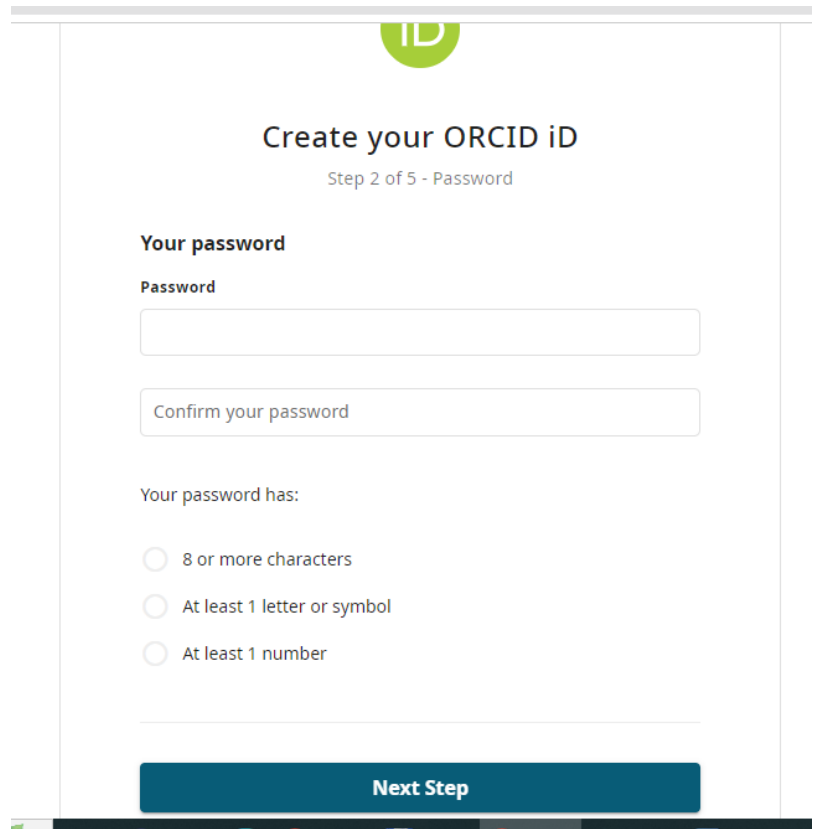

Створити і підтвердити пароль / confirm your password.

**Крок 3. Current employment / місце роботи**

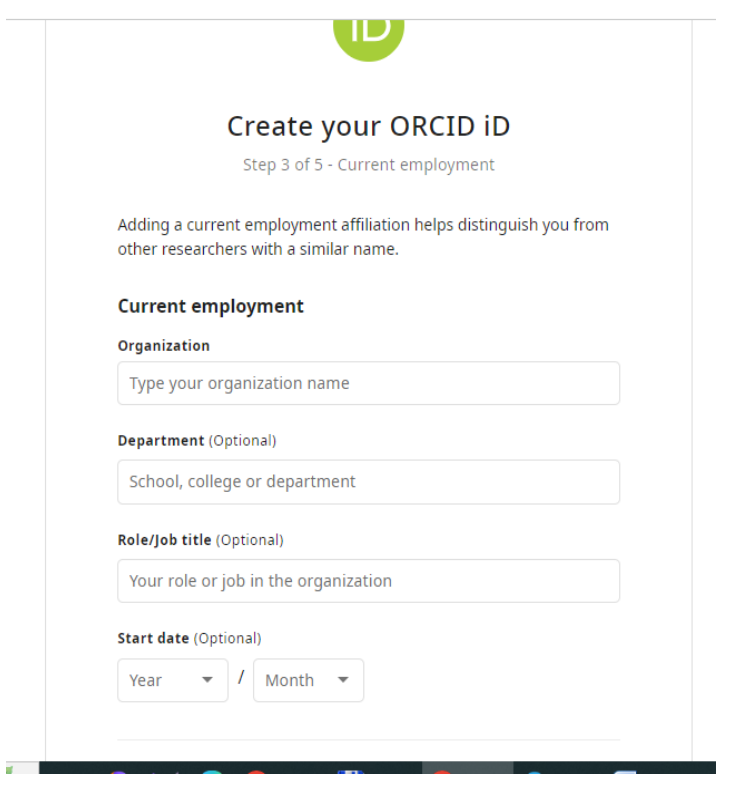

Заповніть всі поля**:** Organization / організація (обов'язкове поле), інші – підрозділ і назва посади – по бажанню; Start date / дата.

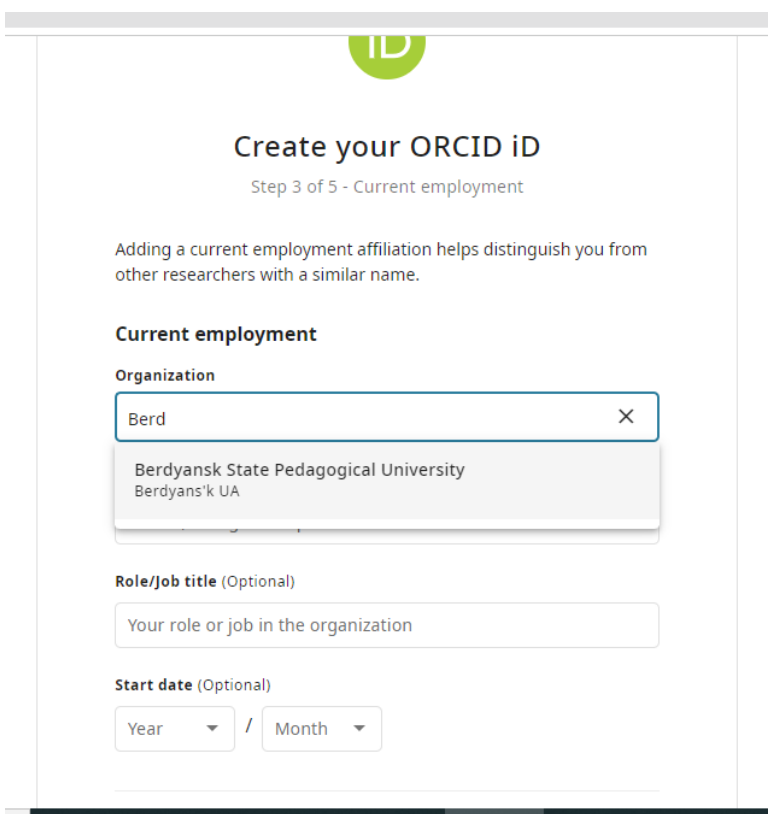

Коли починаєте вводити назву університету, з'являється повна назва університету.

**Крок 4. Visibility / Рівень приватності.**

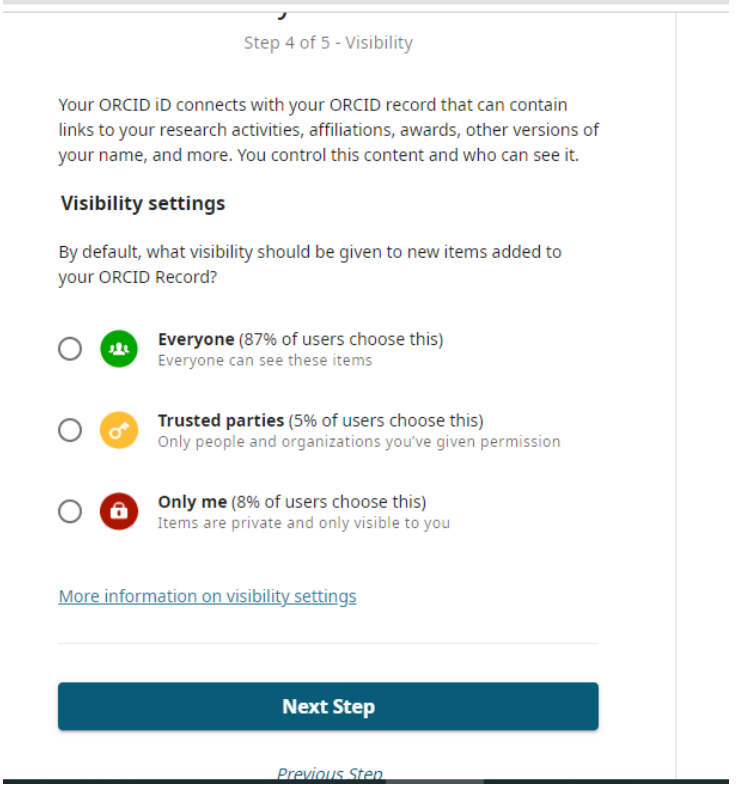

Відразу встановіть один з трьох рівнів приватності за замовчуванням для нових публікацій: Everyone / загальнодоступний, Trusted parties / обмежений, або Only me / особистий.

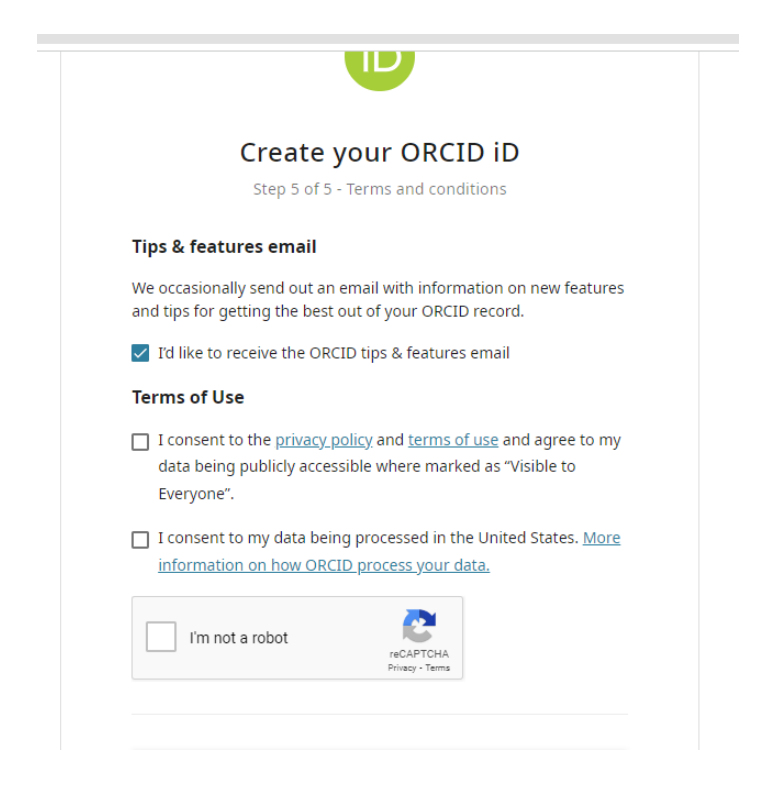

**Крок 5. Налаштування повідомлень**.

Вирішіть, чи хочете отримувати повідомлення на електронну адресу про зміни у власному обліковому записі ORCID і /або про новини та події ORCID. Після реєстрації ви зможете змінити налаштування повідомлень в розділі Налаштування облікового запису у своєму записі ORCID.

#### **Заповнивши поля форми, нажміть Complete registration / Зареєструватися.**

3. Після цього Вам буде присвоєно Ваш особистий ORCID iD і ви перейдете на сторінку свого профілю в ORCID. Ваш номер ORCID знаходиться в лівій панелі.

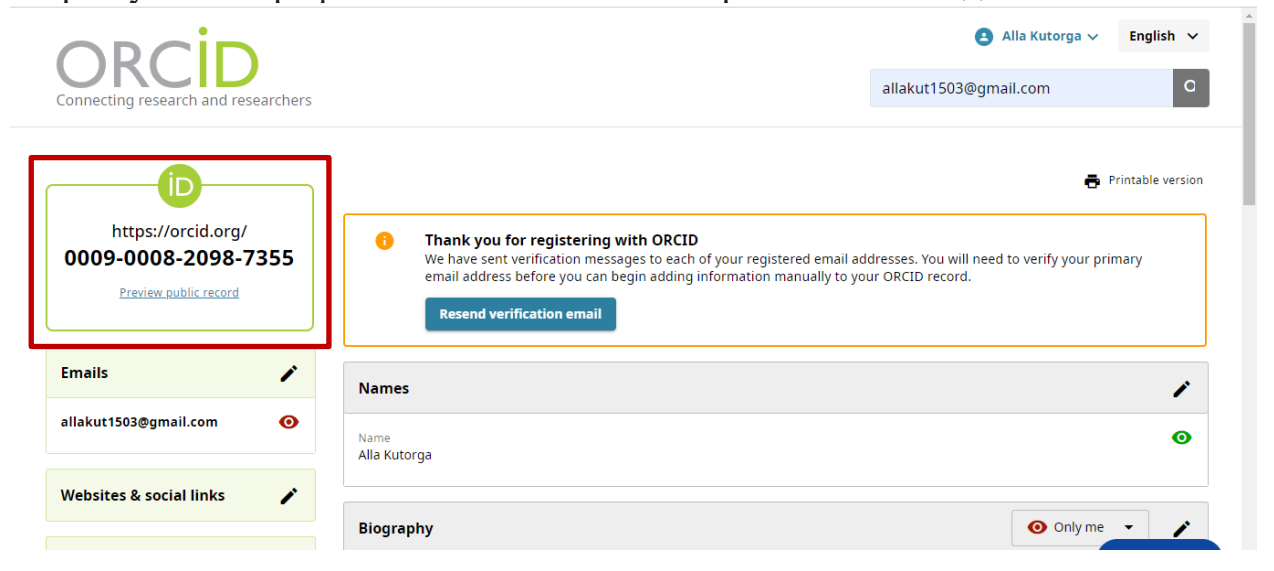

На вказану Вами електронну пошту надійде лист з посиланням для підтвердження електронної адреси.

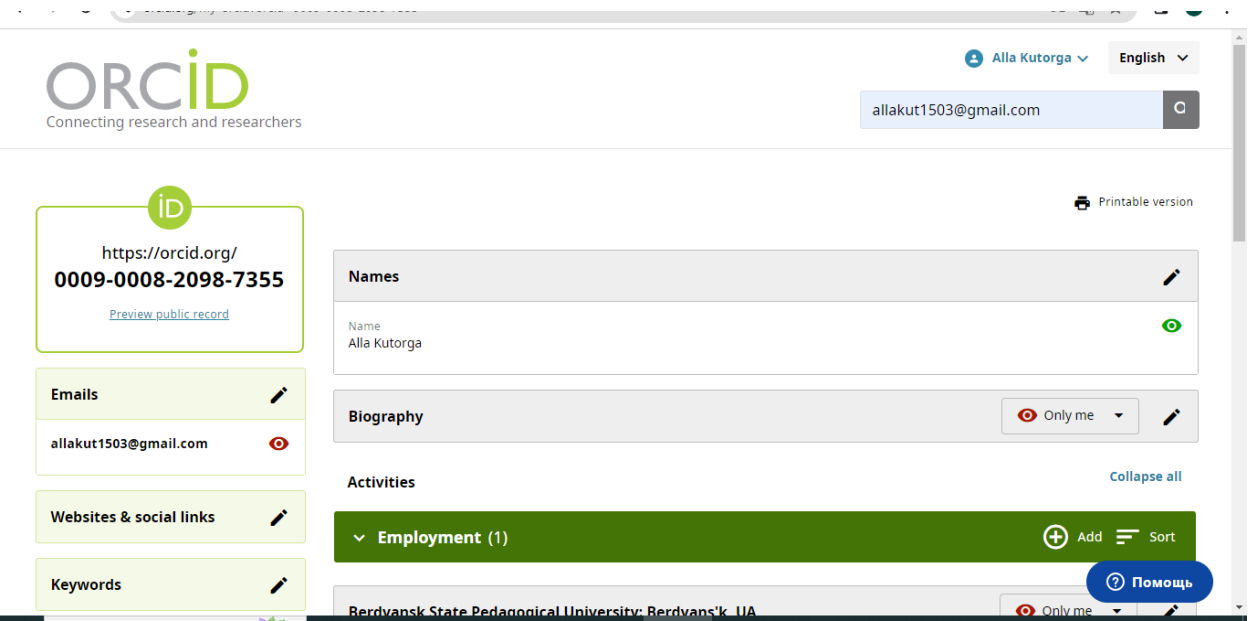

Наступний крок – заповнення профілю у відповідних категоріях, користуючись підказками сайту. У відповідних полях можна надати інформацію про освіту, місце роботи тощо:

- ➢ Education (Освіта)
- ➢ Employment (Місце роботи)
- $\triangleright$  Funding (Фінансування)
- $\triangleright$  Works (Праці).

### **РЕДАГУВАННЯ ПРОФІЛЮ**

Додавати та редагувати інформацію про себе можна в полях з позначкою «Олівець».

Коли потрібно змінити або додати адресу корпоративної пошти, переходимо у відповідне поле «Emails» і додаємо потрібну адресу, після внесення змін натисніть кнопку «Save changes» / Зберегти зміни.

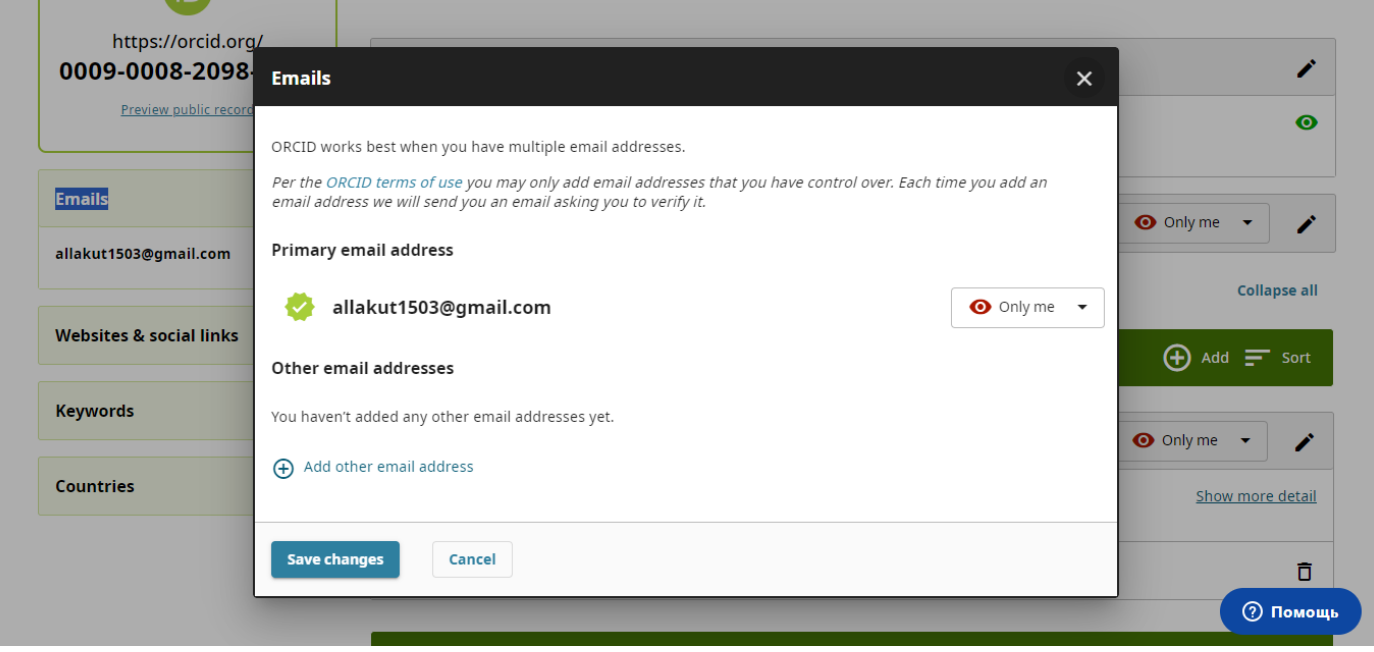